CUNYGraduate Center Information Technology

## How to connect to your GC PC desktop from home

## **Effective: March 17, 2020 Last Updated: March 17, 2020**

## VPN Client Installation and Configuration Guide

To access the VPN (called *GlobalProtect*), please do the following on your home computer:

- 1. Open a browser and go to[: https://vpn.gc.cuny.edu](https://vpn.gc.cuny.edu/)
- 2. Login VPN site with your AD credentials

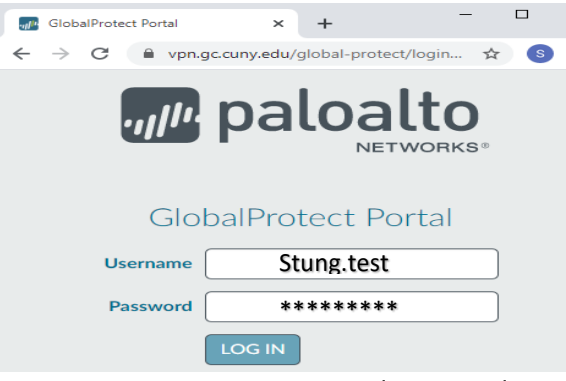

Enter your GC user name and Password.

3. Download the applicable following client application.

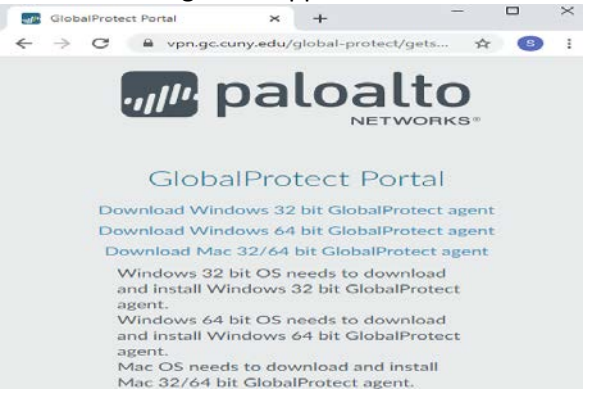

Find your Windows system is 32 bit or 64 bit by right click on "This PC" on your home desktop

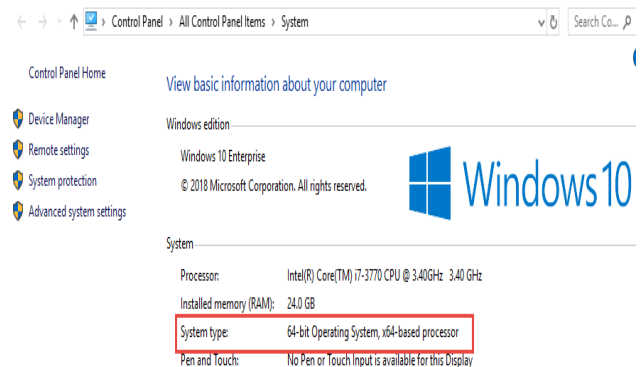

 Alternatively, press Windows Key + X together, click on "System", you will find the Windows version from System type under "Device specifications".

Select your right version of VPN client that is matched to your system.

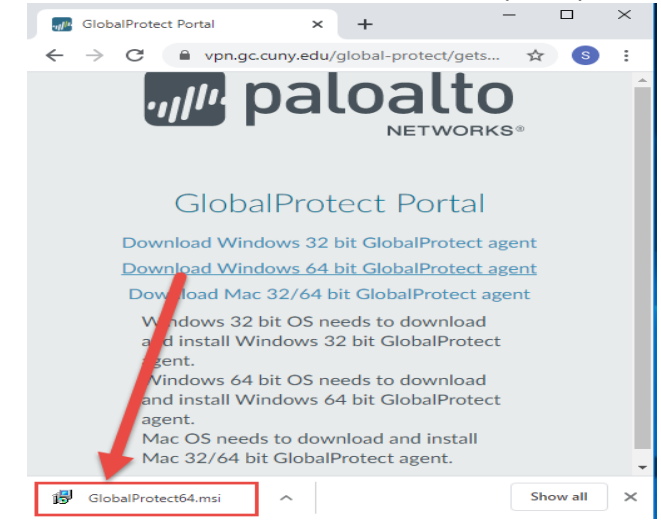

- 4. Once is downloaded, double click on it. For example: "*GlobalProtect64.msi" is download.*
- 5. Install the client application by all default. Click Next, Next, etc.
- 6. When it is done. Enter the following into the '*Portal address*' field: **vpn.gc.cuny.edu** The following screen will be appeared on the bottom right

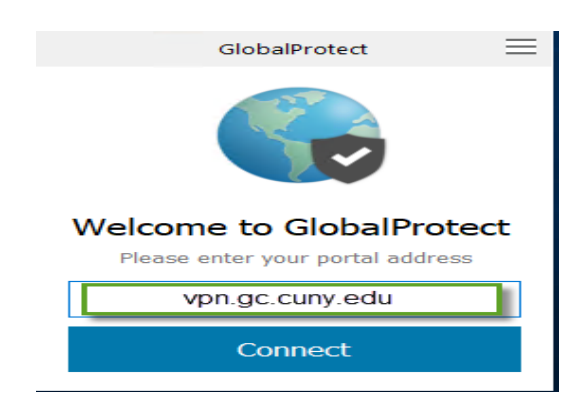

7. Click on 'Connect'

Note: If the screen disappears, click "Start Menu", and then select on "GlobalProtect".

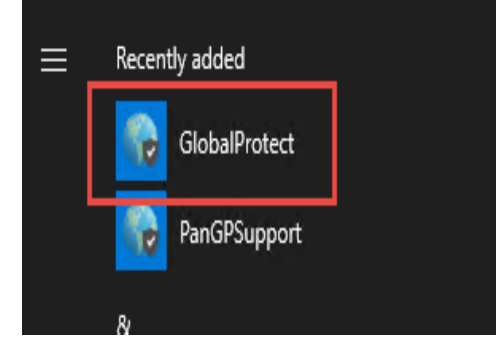

8. Enter your GC Network credentials

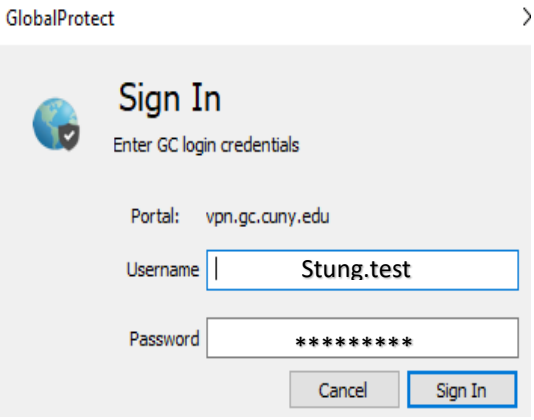

9. Click on '*Sign In*' button, you will see the following status.

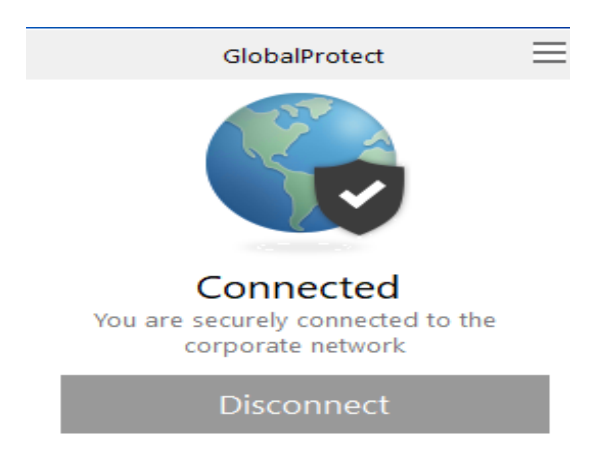

Once connected, your home computer has a VPN connection to the GC network.

10. Remote access to your workstation at GC. Find your.rdp attached file from [DoNotReply@gc.cuny.edu](mailto:DoNotReply@gc.cuny.edu) on your GC mailbox, save it to your desktop; and double click the file to launch

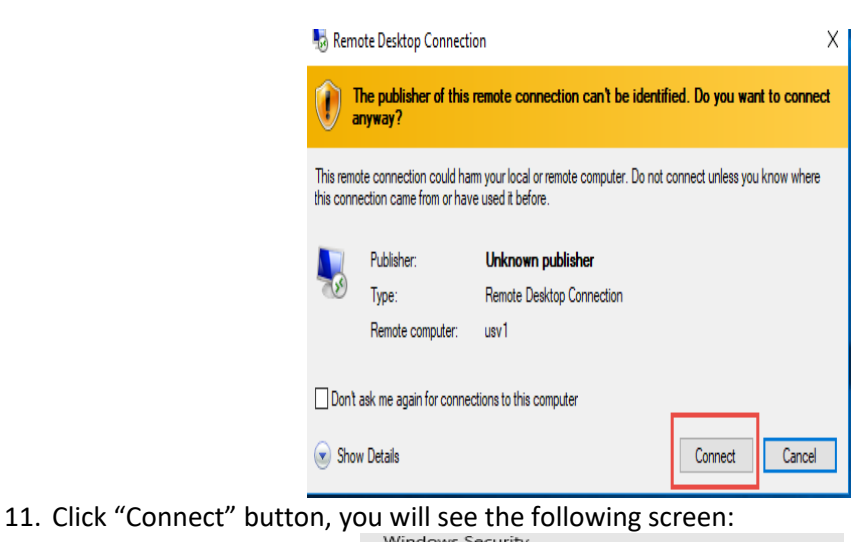

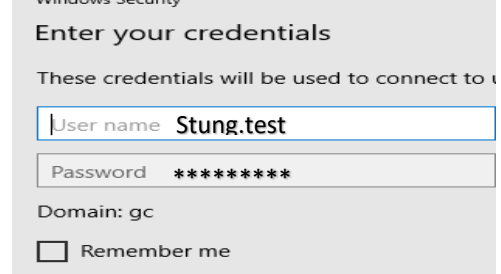

Enter your GC user name and Password.

After logging in, the following screen may pops up saying that the identity of the remote computer cannot be verified. Do you want to connect anyway?

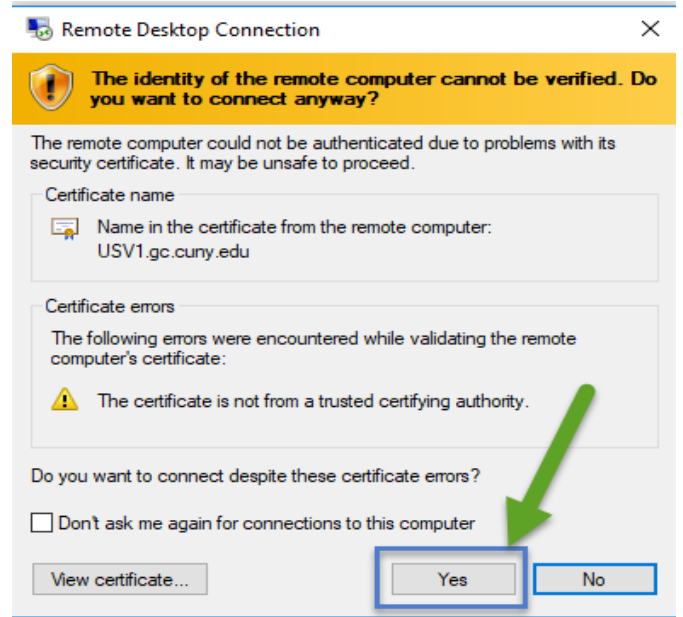

Click "Yes"

\*For future VPN connections, you can right-click on the *GlobalProtect* icon, and select '*Connect*' from the system tray, or click on from "Start Menu", and then select on "GlobalProtect".

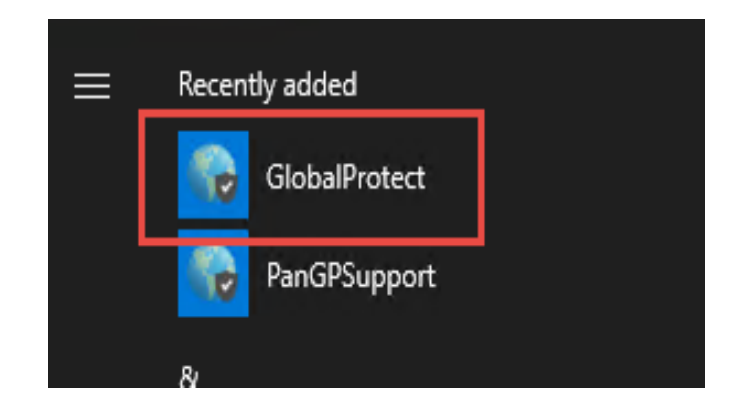

12. The following screen will be displayed<br>GlobalProtect

Sign In Enter login credentials

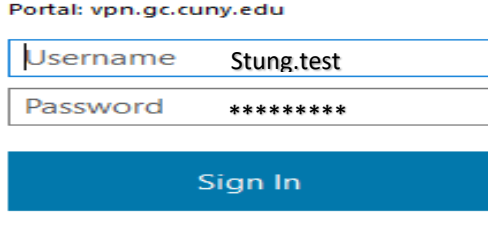

Cancel